# Teleskill Live

Modulo di integrazione SSO con LMS Moodle 1.9

#### **1) Procedura di installazione**

- $\checkmark$  Scaricate il seguente file: http://www.teleskill.net/download/tlive-moodle-1-9.zip
- $\checkmark$  Decomprimere lo zip nella directory / mod di Moodle
- $\checkmark$  Al successivo login come admin il modulo si installerà automaticamente
- $\checkmark$  Inserire il Codice Canale Cliente (CCC) nel campo "Codice utente" e salvare le modifiche

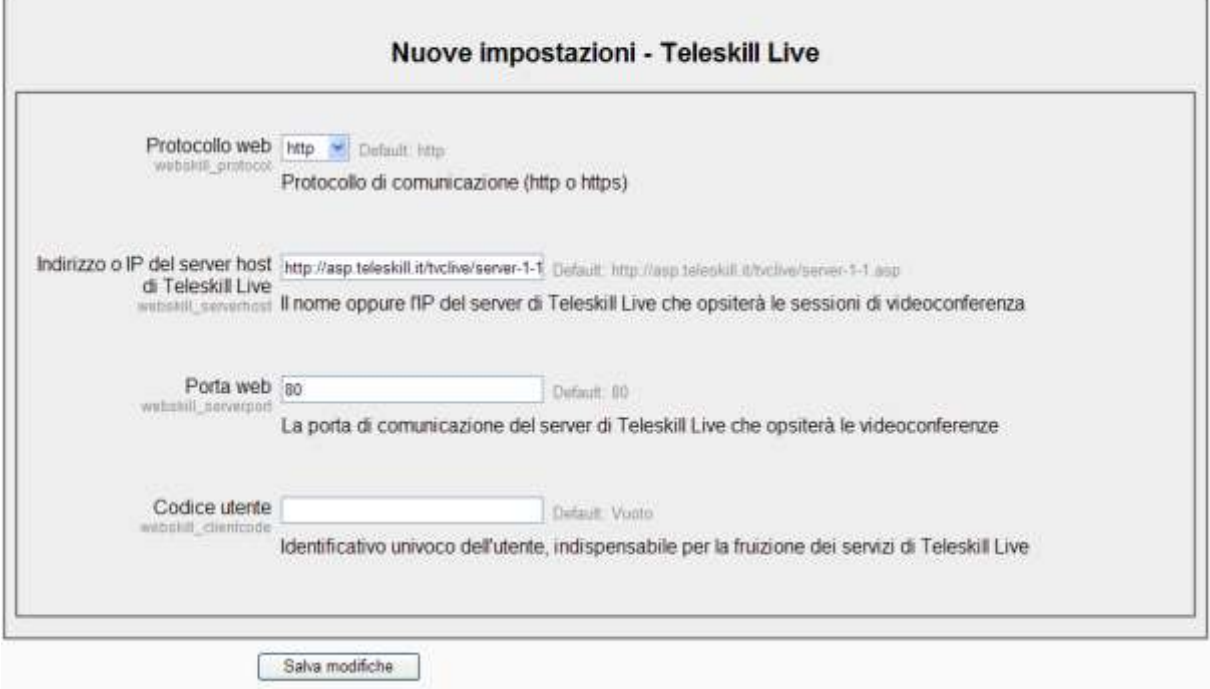

Il Codice Canale Cliente (CCC) è correlato al dimensionamento del canale medesimo e stabilisce il numero massimo di utenti concorrenti sia per sessioni di Aula virtuale che di Web Seminar.

#### **Procedura di creazione nuova aula virtuale**

 Per creare una videoconferenza aggiungere all'interno di un corso una nuova attività di tipo "Teleskill Live" e compilare i dati della form

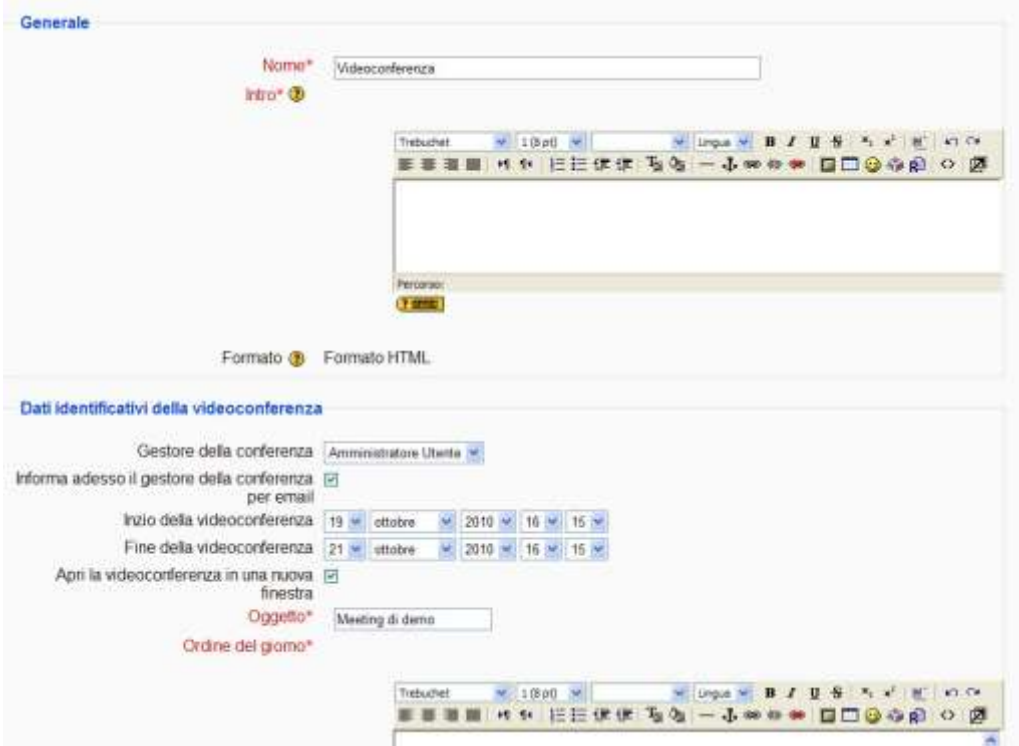

Assegnare il ruolo il ruolo di Conference Manager ad un utente del corso

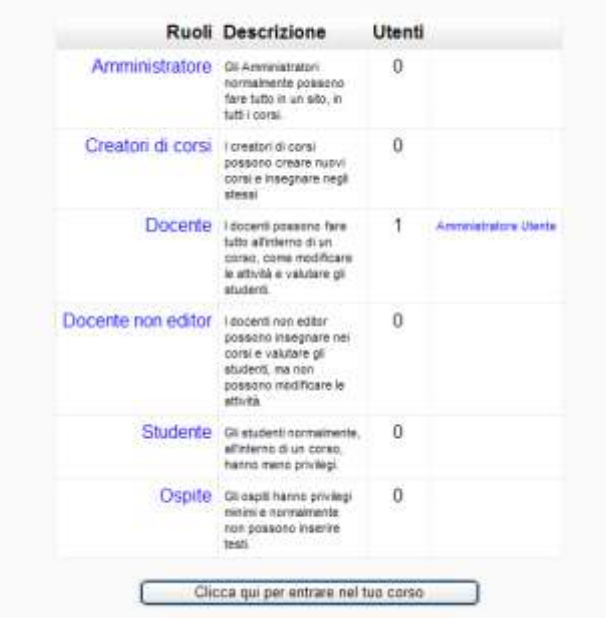

Assegna ruoli nel contesto 'Modulo attività: Videoconferenza' ®

 Sara' inoltre possibile stabilire se l'evento e' di Tipo "Aula virtuale" con possibile partecipazione visiva delgi utenti o di tipo WebSeminar con partecipazione interattiva testuale della platea.

## **2) Accesso all' aula virtuale**

## $\checkmark$  Maschera per l'accesso alla videoconferenza

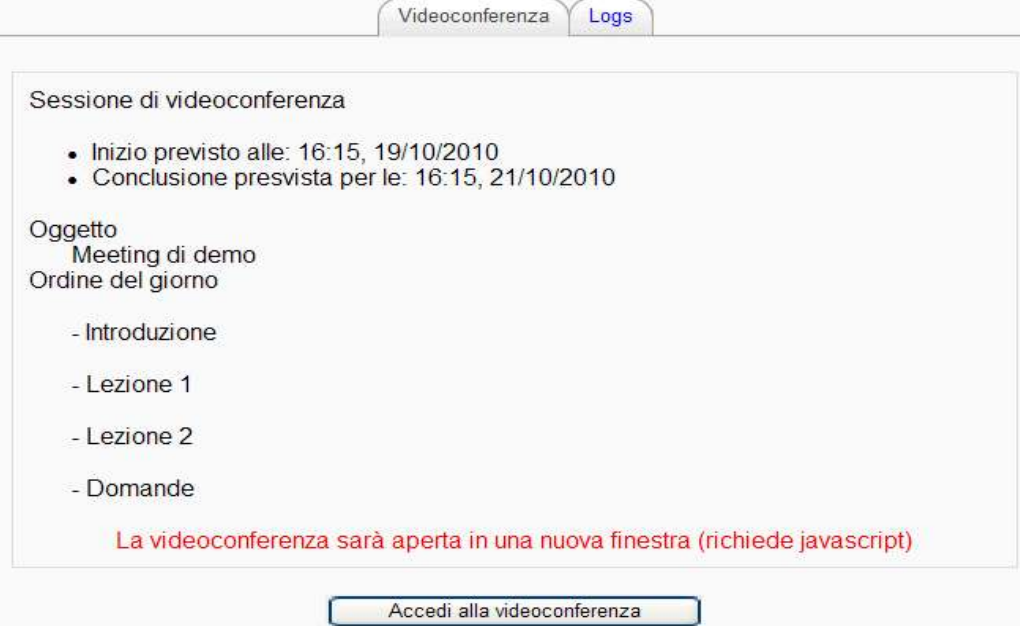

### **3) LOG di accesso e dati riepilogativi canale**

 $\checkmark$  Maschera per la visualizzazione dei log di accesso

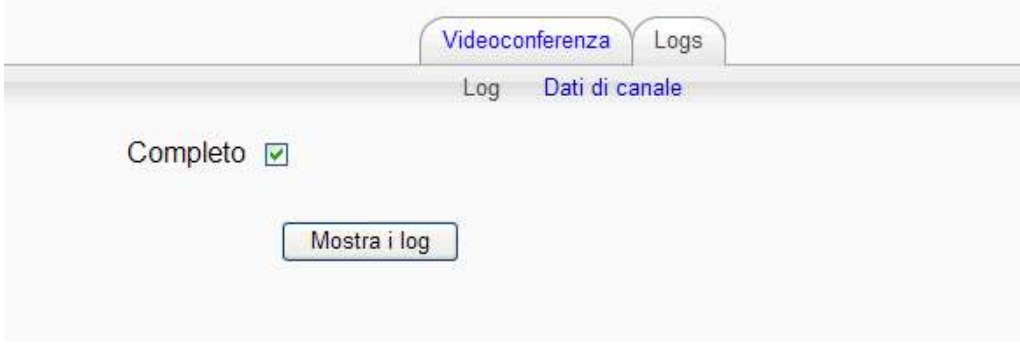

 $\checkmark$  Maschera riepilogativa dei dati del canale

Ī

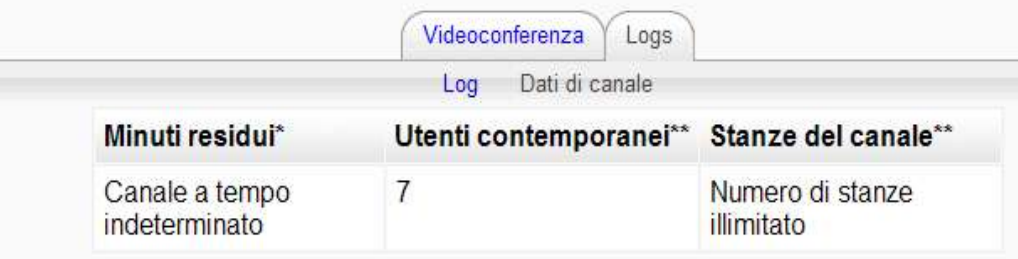

\* relativi a tutto il canale di videoconferenza

\*\* numero massimo valutato per tutto il canale di videoconferenza